# WHMCS set up guide

This guide helps you setting up your WHMCS preferences to enable a strong and effective connection between WHMCS and Realtime Register. To install the WHMCS module you need to have administrator rights within WHMCS.

Provisional version 12/2014

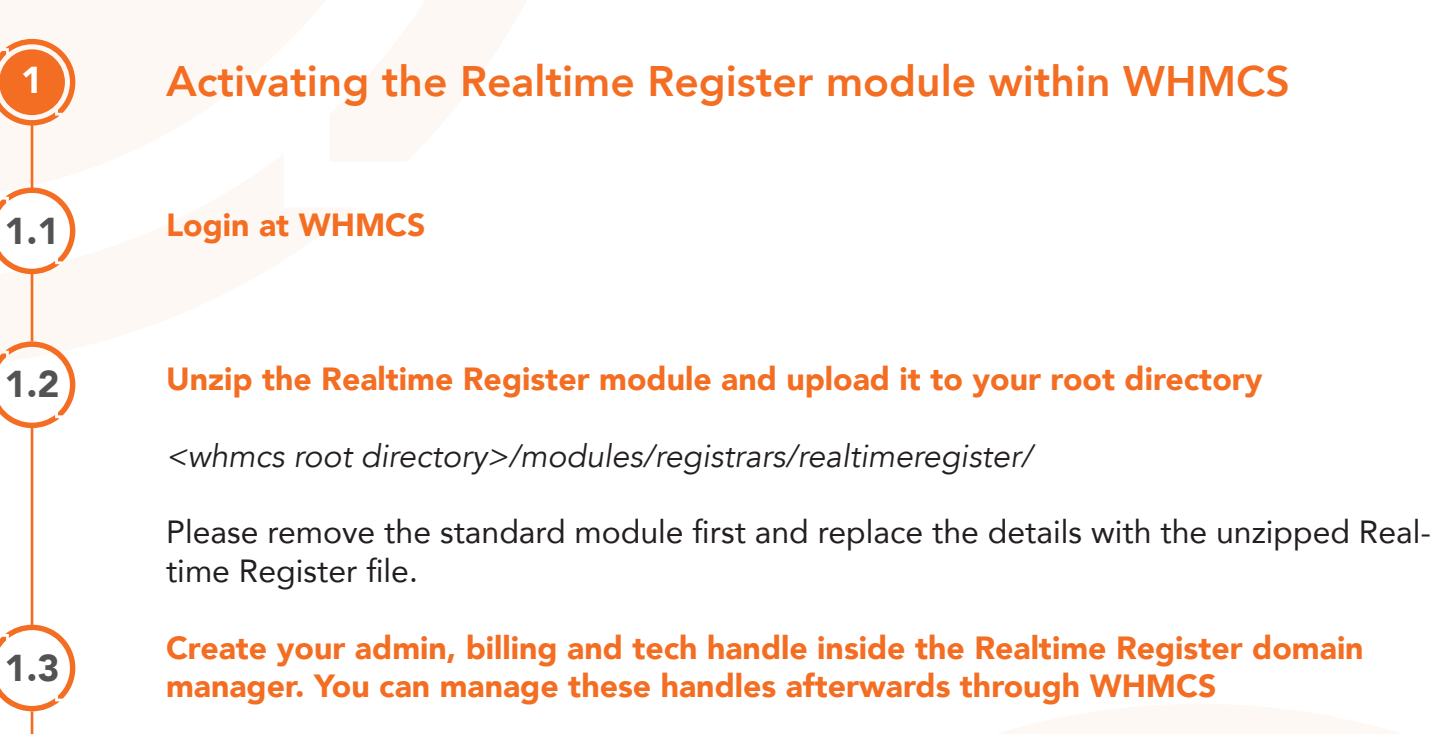

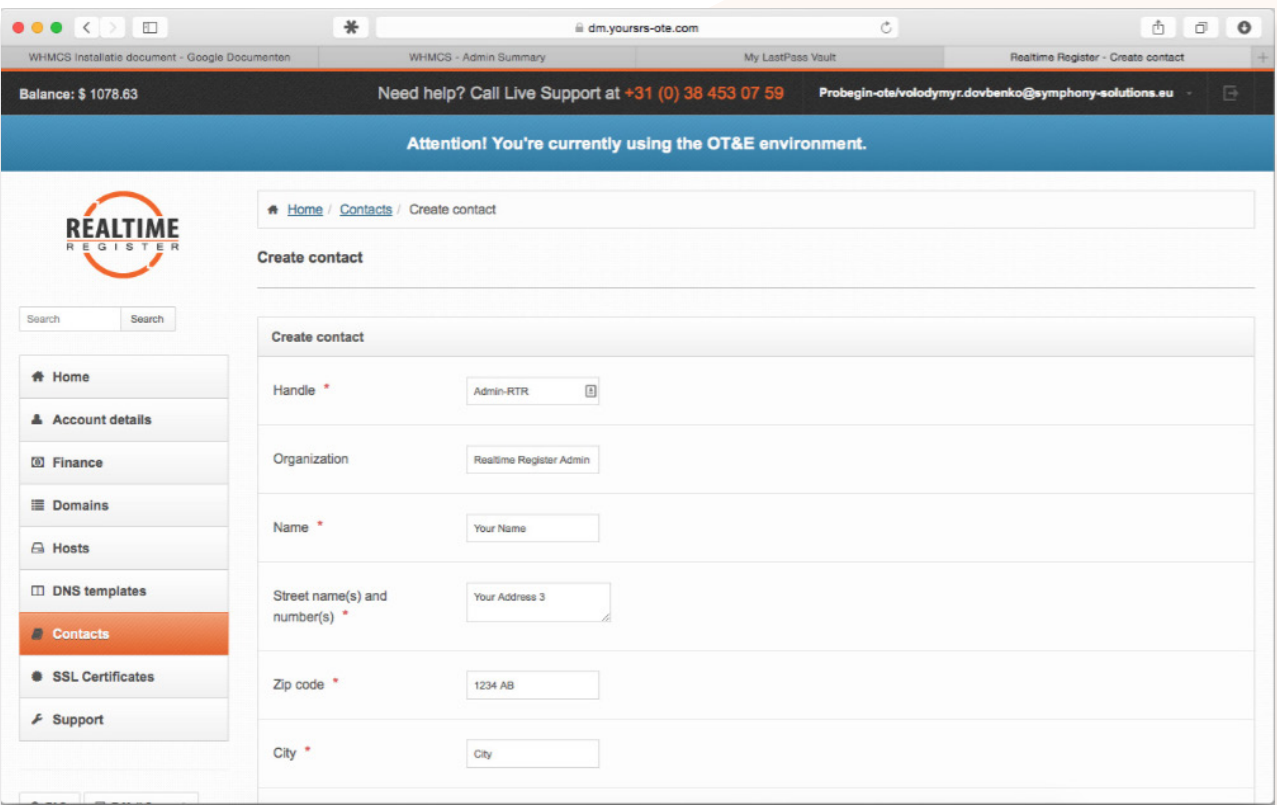

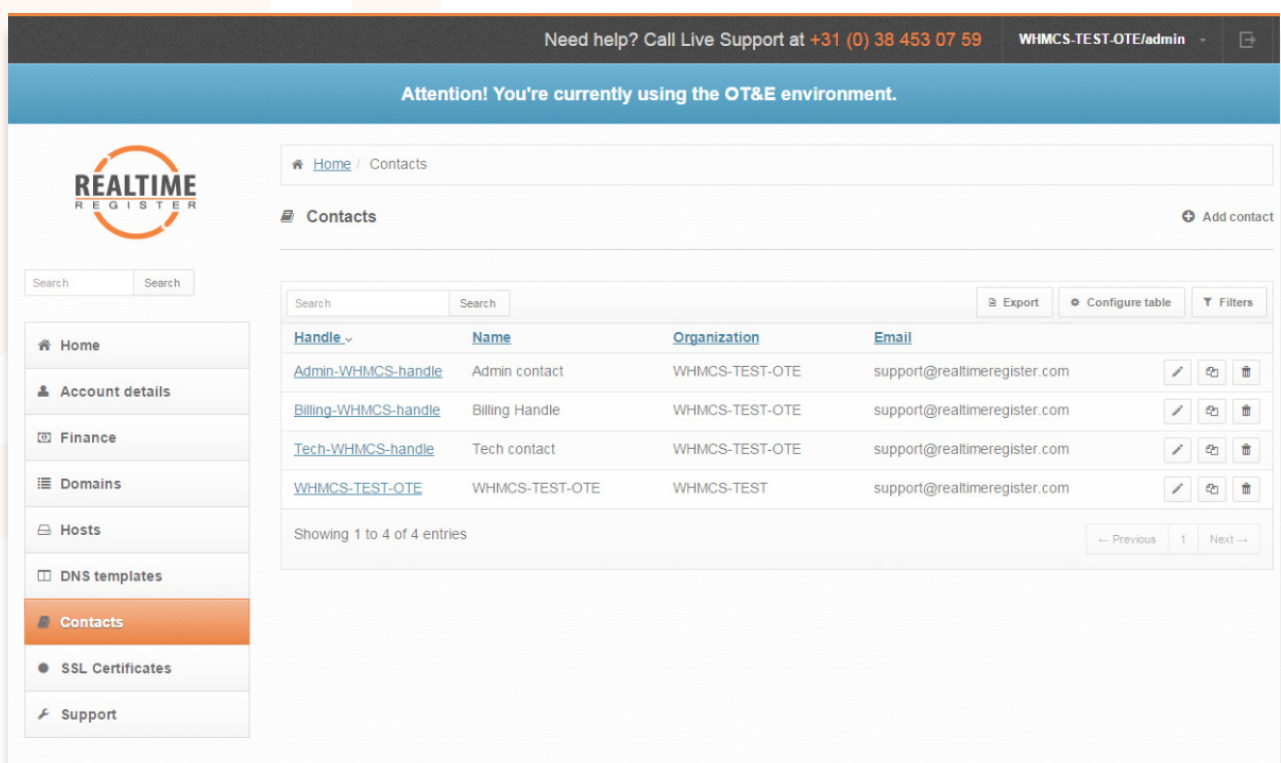

**Activate the uploaded Realtime Register module within WHMCS**<br>=>Setup => Products/Services => Domain Registrars => activate Realtime Register

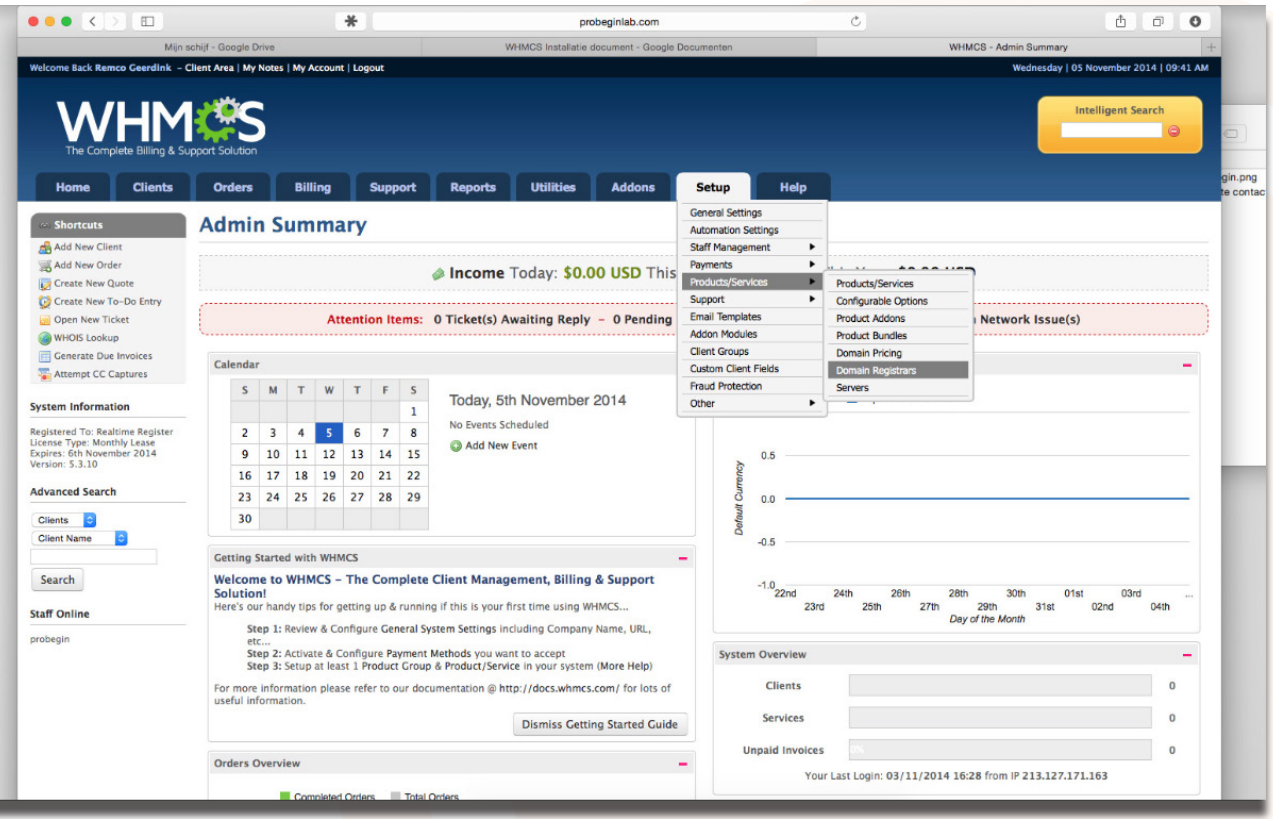

# Configure the module and set the most important settings

=>Setup => General Settings => Realtime Register

Use the available options to setup the collaboration between WHMCS and Realtime Register.

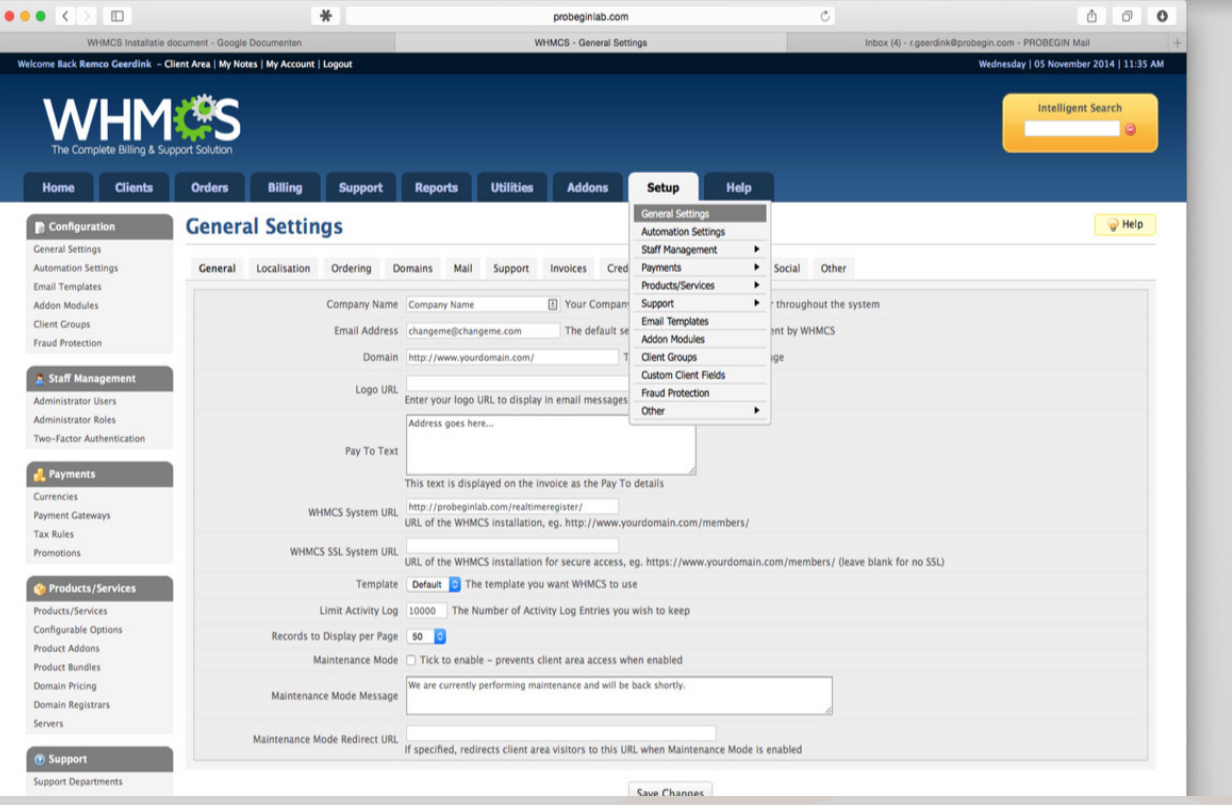

# **Configuration settings**

 $2.1$ 

Below you find instructions for each setting which you can set in the config within WHMCS Renewal period selection for TLDs .de and .nl Here you can choose 1 or 12 months renewal period for .de, and 3 or 12 months for .nl TLDs.

*Please note: auto renew will stay enabled in RTR even you disable it in WHMCS, in case renewal period for .de or .nl TLDs is not 12 months.*

#### Realtime Register Account

Please enter your Realtime Register credentials

### General settings WHMCS module

Activate general settings if you want to test, debug or receive debug test reports.

## Create your Registration Profile

You can choose to create a standard set of handles which are used for Admin, Billing and Tech. If you do not use this option, the registrant details will be used.

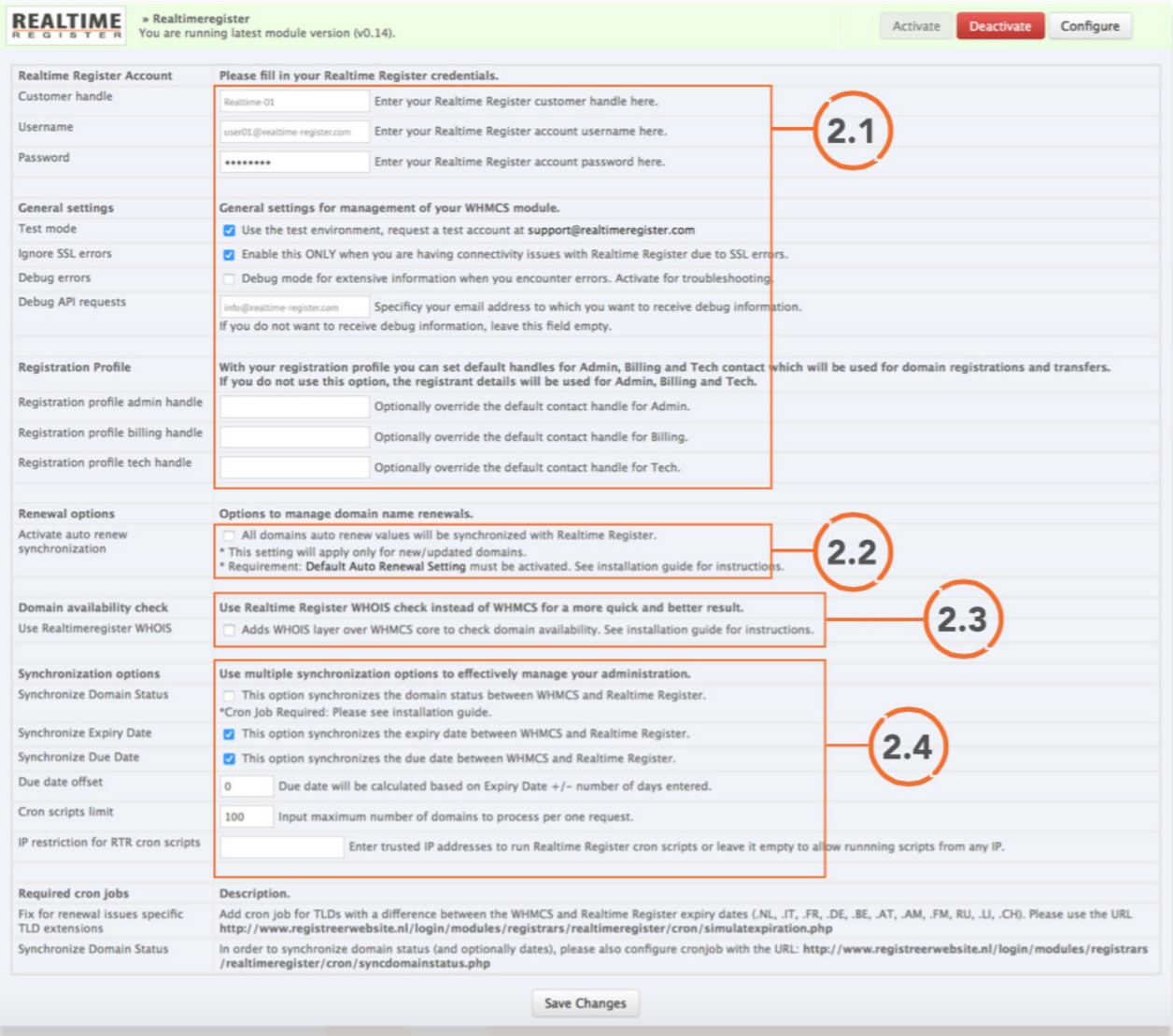

#### Domain Renew Management

Activate Auto-renew synchronization All domains auto renew values will be synchronized with Realtime Register.

### Required

2.2

2.3

Requirement: "Default Auto Renewal Setting" must be activated. *=> Setup => General => Domains (see screenshot)*

#### Set two required cron jobs for domain renewal

The two Cron jobs below will keep your domains up-to-date and active.

#### Cron job 1

Cron job 1 handles the specific requirements for the TLD'S .NL / .IT / .FR / .DE / .BE / .AT / .AM / .FM / .RU). without the use of con job 1, renewal will fail.

#### Cron job 2

Cron job 2 synchronizes the expiry dates between Realtime Register and WHMCS. The dates in the Realtime Register system will be used. This cron job keeps your domain expiry dates up-to-date.

#### Create the next cron job on your server:

Cron job 1: <your\_url>/modules/registrars/realtimeregister/cron/simulatexpiration.php

Cron job 2: <your\_url>/modules/registrars/realtimeregister/cron/syncexpirydate.php

#### Advice cron job:

Recommandation: we recommend to run both cron jobs daily to keep yor domains in sync. *More info about cronjobs: http://en.wikipedia.org/wiki/Cron*

### Use the Realtime Register availability check (optional)

Realtime Register's availability check offers:

- + Unlimited availability checks (fair use policy applies)
- + Support for all TLD's
- + Stable and reliable performance

In order to use Realtime Register's availability check over the WHMCS WHOIS services, please use the instructions below.

### Activation instructions:

'Use Realtime Register WHOIS' inside module configuration and replace domainchecker. tpl inside your template (theme) directory with: /realtimeregister/domainchecker/templates/default/domainchecker.tpl

### Please NOTE!

The template is optimized for the 'default' theme. If you want to use the Realtime Register WHOIS with any other template (theme), please replace the variables below within domainchecker.tpl.

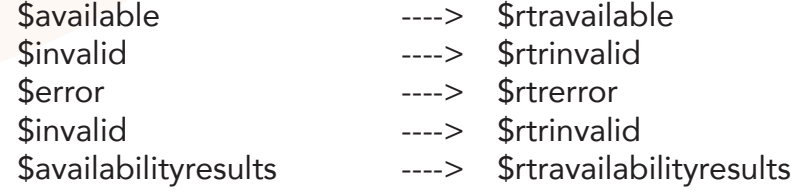

#### Synchronization Options

#### Synchronize Expire date (Required)

Activate this option to synchronize the expiry date between Realtime Register and WHMCS. Realtime Register is leading.

#### Synchronize Due date *(Not recommended)*

Activate this option to synchronize the due date between Realtime Register and WHMCS. The due date will be the same date as the Expiry date. Only activate this option if you are sure and backup before proceeding.

#### Due date offset *(extra setting if Synchronize Due date is active)*

The due date which will be calculated based on Expriry Date +/- amount of days you will type in.

#### Cron script limits

Set the maximum number of domains which will be processed when the cron runs.

#### Restrition for Realtime register cron scripts

Enter trusted IP addresses to run Realtime Register cron scripts or leave it empty to allow run scripts from any IP.

# Admin part

3

3.1

# Domain Registration:

To register new domain there should be placed order with domain registration where domain name and other options (if available - DNS Management, Email Forwarding and ID Protection) are set.

**Note:** If the domain you are transferring relates to the nameserver that is not existed in Realtime Register, then you should create nameservers and domain for them in RTR. See steps below how to add them (for example, your domain nameservers are ns1.xxxxxxx. nl, ns2.xxxxxxx.nl, ns3.xxxxxx.nl,:

- 1. Go to your RTR account.
- 2. Register domain xxxxxx.nl (in contacts can be used admin contact or the one you want, nameservers may be left empty).
- 3. Go to Hosts tab and add new hosts: ns1.xxxxxxx.nl, ns2.xxxxxxx.nl, ns3.xxxxxx.nl

*Now user can register domain with those nameservers.*

- 1. Create order with domain registration.
- 2. Open order through Orders -> List all Orders and search for order you need.
- 3. The page 'Manage Orders' will be opened:

#### **Manage Orders**

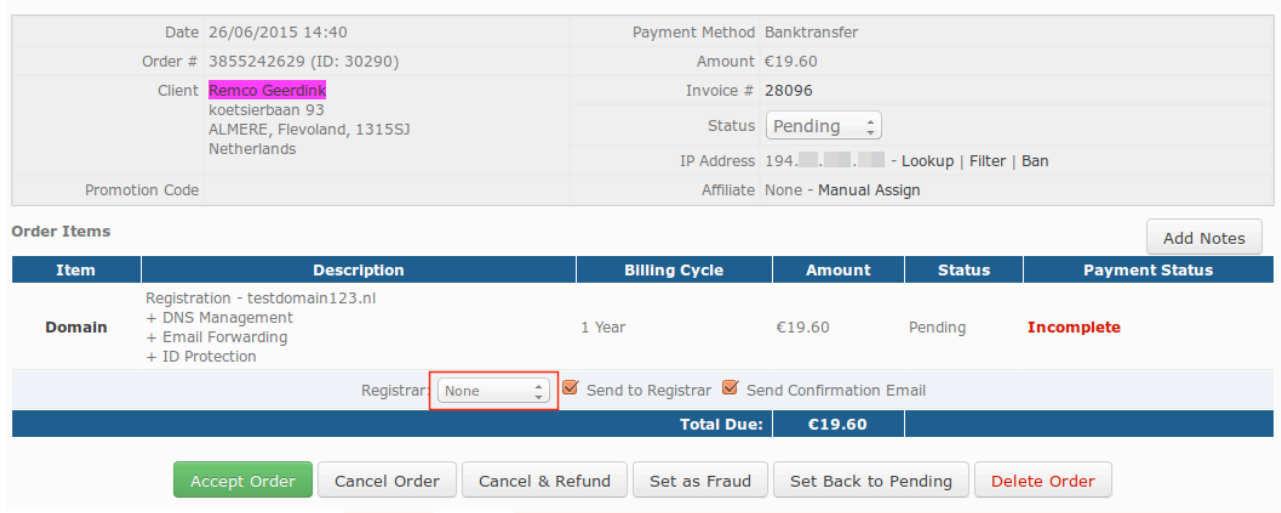

 $\bigcirc$  Help

- 4. Choose Registrar 'Realtimeregister' from dropdown.
- 5. Click Accept Order button.
- 6. Order will be proceeded and record with this domain will appear in client's profile.

### Domain transfer:

Steps almost the same but instead of Registration user chooses Transfer and EPP code must be inserted while order creating.

Once order was submitted user should go to that order and choose registrar 'Hostcontrol'.

- 1. Open order through Orders -> List all Orders and search for order you need.
- 2. The page 'Manage Orders' will be opened
- 3. Choose Registrar 'Hostcontrol' from dropdown.
- 4. Click Accept Order button.
- 5. Order will be proceeded and record with this domain will appear in client's profile.

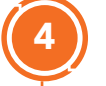

3.2

# Client Area

User can manage registered domains from client area.

- 1. Go to tab 'Domains -> My Domains'. There will be the list of registered domains.
- 2. Press button 'Manage domains' to open information about this domain or press arrow down near button to choose specific management: Manage Nameservers, Edit Contact Information, Auto renewal Status.
- 3. Button 'Manage domains' opens Information page. Here user can see Domain name, Registration date, Expiration Date (Next due date), First Payment Amount, Reccuring Amount and Payment method. User can also go to Child host management from this page.

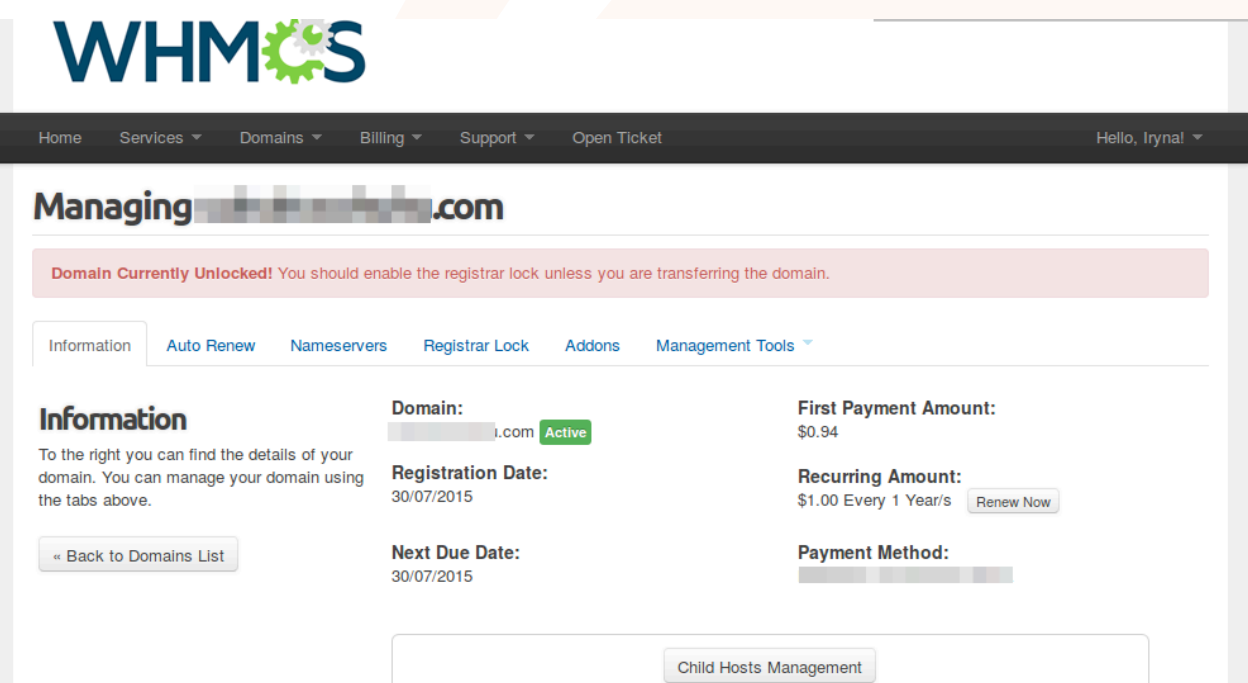

# Child Hosts Management

- 1. Go to specific domain.
- 2. Open Information tab
- 3. Press 'Child Hosts Management' button
- 4. User can add/edit/delete child hosts on this page.

 Note: There can be added maximum 13 Child Hosts but there should be at least 1 Child Host with Version V4.

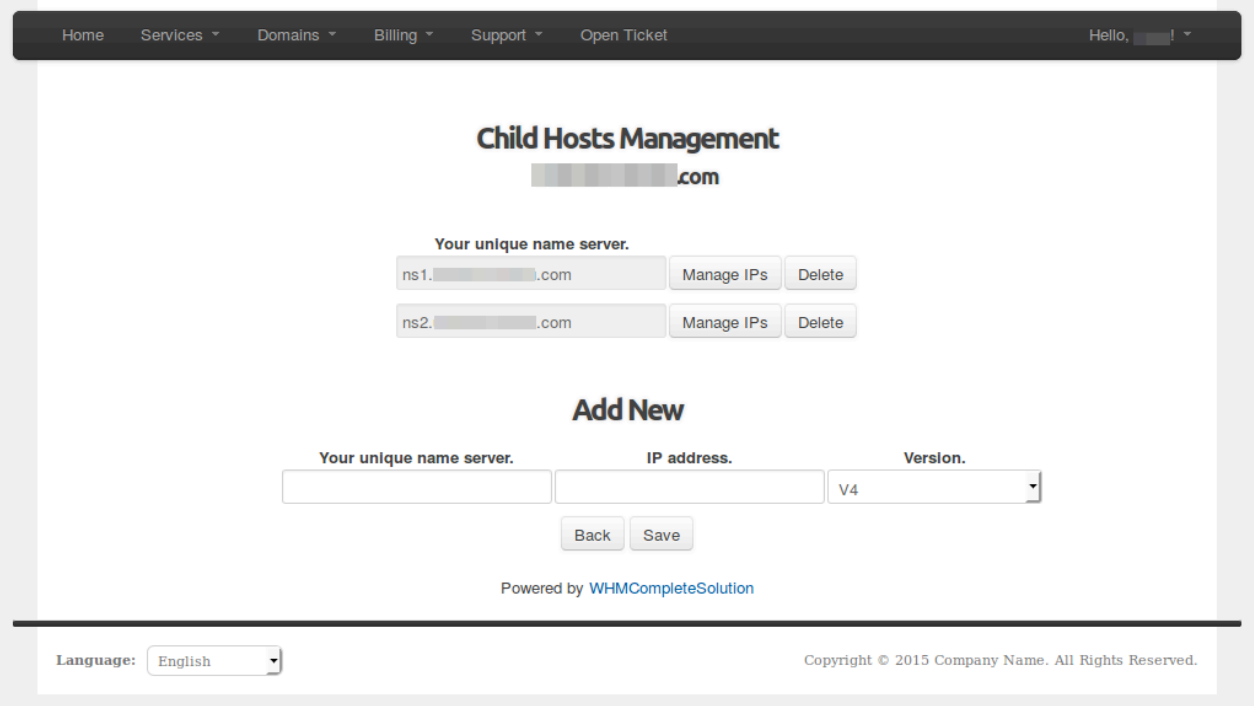

- 5. To add new child host insert nameserver in the field under 'Add new' title, insert IP address and choose version. Press Save button. This action will also add this child host to domain in RTR account.
- 6. To edit child host press on 'Manage IPs' button near existing child host. This will open page with IP addresses and versions.

4.1

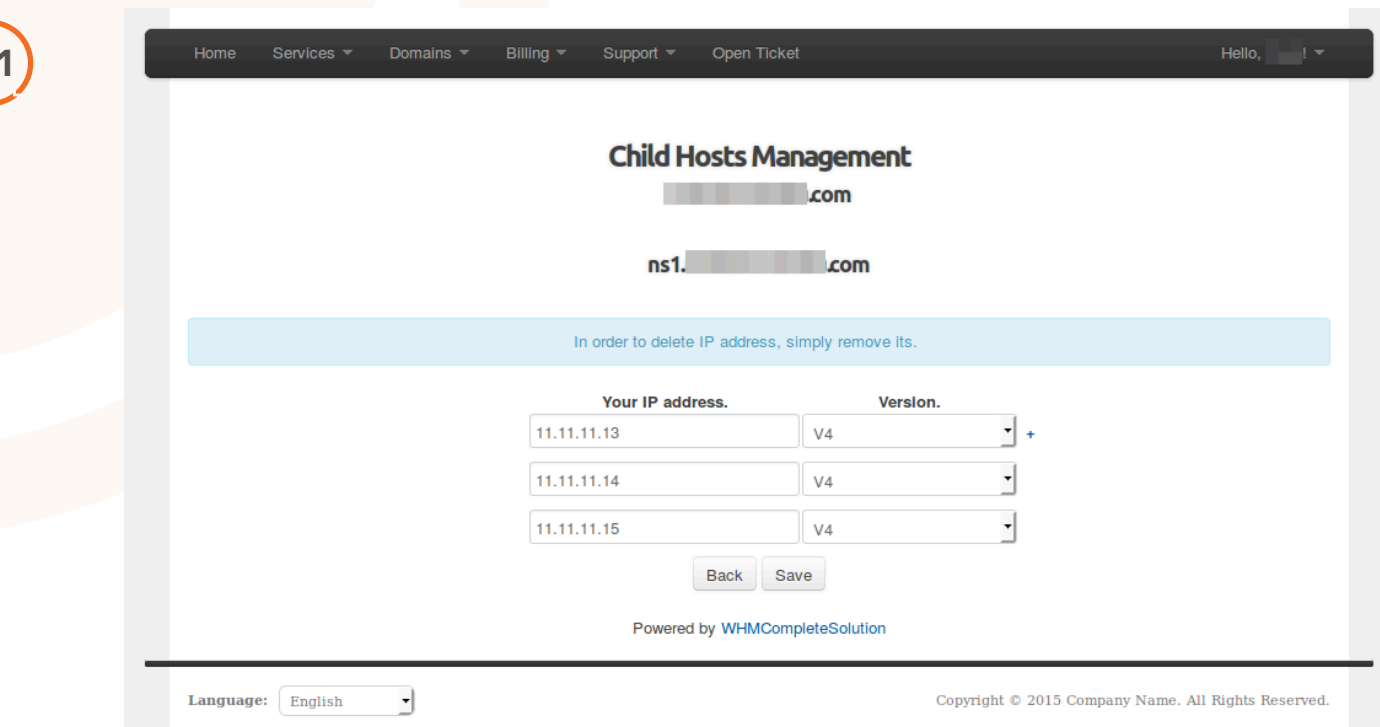

- 7. You can add IP address to child host by clicking on '+' icon near first IP address.
- 8. To remove IP address clear the 'Your IP address field and click Save button.
- 9. To go back press 'Back' button.

4.

- 10. To delete child host press delete button near the exact child host. Press 'Ok' on confiramtion message.
- 11. To return to information page press 'Back' button.

If user add child host in client area, it will automatically appear under that domain in RTR. Go to your RTR account and open domain to see if it was saved successfully.

Editing and deleting also is synchronized with RTR, so actions done in WHMCS client area will lead to matching changes in RTR.

#### Auto Renew

4.2

User can disable or enable Auto Renew of his domain. On 'Information' tab user can see amount that will withdrew.

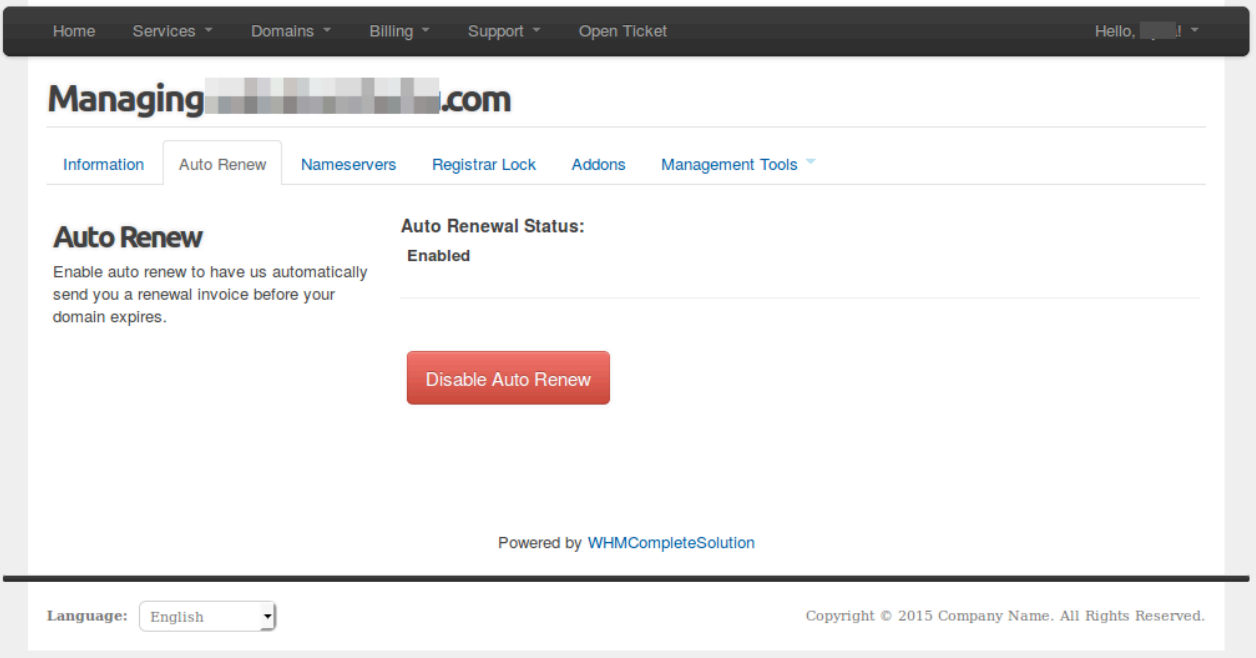

- 1. Click on 'Disable Auto Renew' button to cancel renewal
- 2. Click on 'Enable Auto Renew' button to enable it.

User can Renew domain manually on 'Information' tab.

- 1. Go to 'Information' tab
- 2. Click on 'Renew now' button. This action will open checkout page where payment can be proceeded.
- 3. After successful payment, domain expiry (due) date should be changed to the period which was mentioned in renewal. Changes should apply in both systems: WHMCS and RTR.

#### **Nameservers**

User can change nameservers for his domain.

1. Go to 'Nameservers' tab.

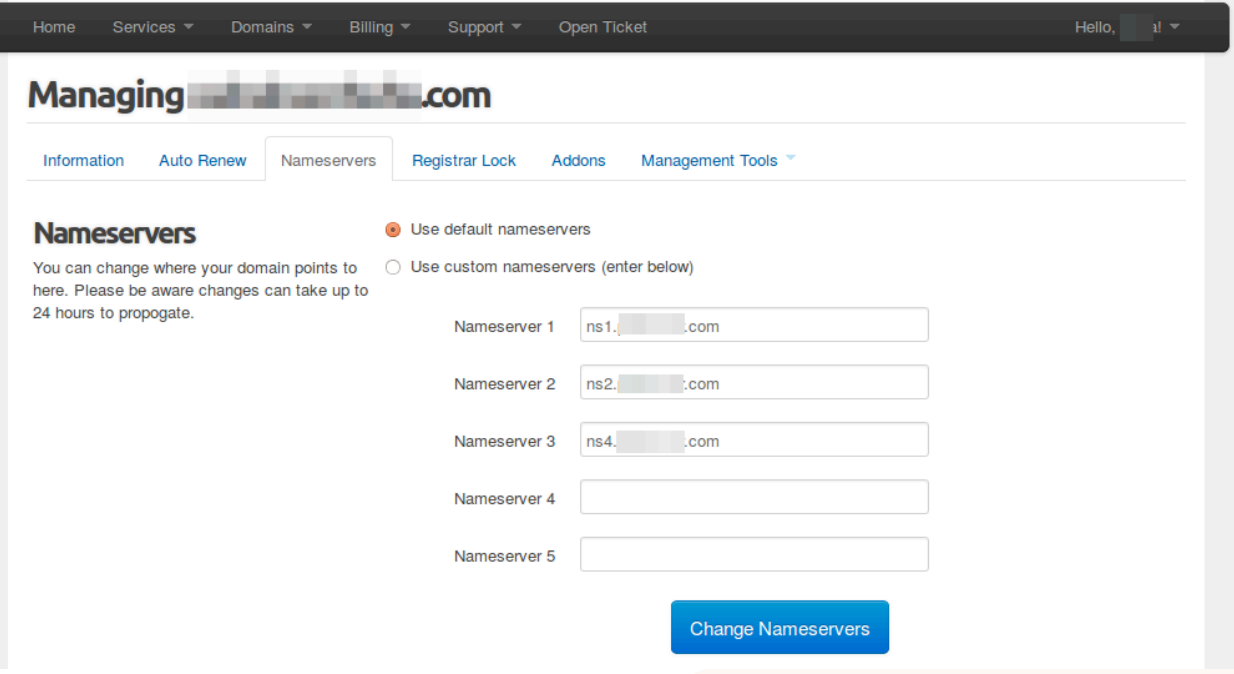

- 2. Choose radiobutton 'Use default nameservers' to use default nameservers.
- 3. Choose radiobutton ' Use custom nameservers (enter below)' and enter nameservers that were created through Child Hosts Management tool in the fields below. Press 'Change Nameservers' button.
- 4. User can also edit or remove nameservers.

If user add, edit or remove nameservers in WHMCS client area this automatically make changes in RTR.

- 1. Go to your RTR account
- 2. Open your domain
- 3. Check section Nameserver

4.3

## Registrar Lock

4.4

User can disable or enable Registrar Lock of his domain. This means that without his permission domain won't bechancged, transferred or removed.

Note: *Not all TLDs support REGISTRAR-LOCK. Domain locking is available for .COM, .NET, .ORG, .INFO, BIZ, .NAME, .ASIA, .TEL, .MOBI, .AU, .BZ, .CA, .CC, .CO, .IN, .IT, .ME, .TV, .US and .WS domains. But there also can be exceptions as org.uk, so please check this with you registrar.*

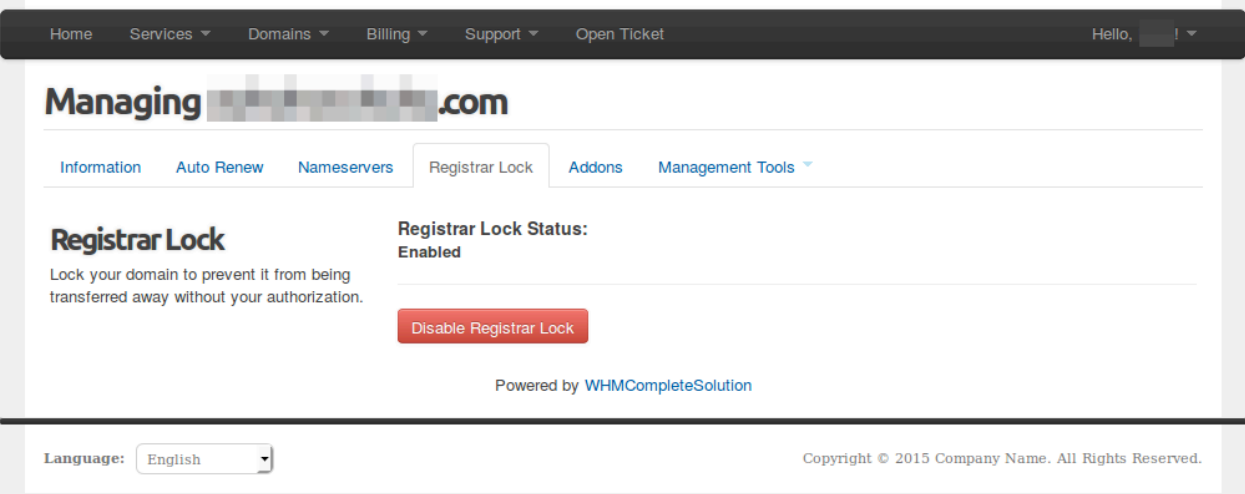

- 1. Click on 'Disable Registrar Lock' button to unlock your domain and allow to make changes without your permission.
- 2. Click on 'Enable Registrar Lock' button to lock your domain and prevent any changes without your authorization.

This change can be seen in RTR also.

- 1. Go to your RTR account
- 2. Open domain
- 3. Click on 'Update' link on the top right of overview
- 4. Go to Status section
- 5. Check field 'Client transfer prohibited':
	- a. If checkbox is ticked then Registrar lock is enabled.
	- b. If checkbox is not ticked then Registrar lock is disabled.

# Addons

User can order addons that are provided with the domain, e.g.: Email Forwarding.

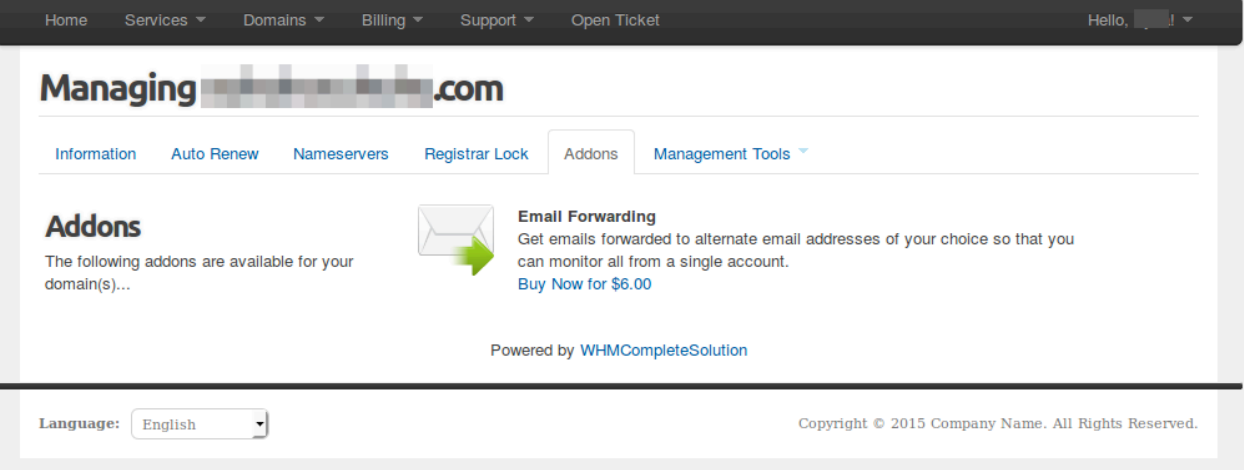

 $\left(4.5\right)$ 

# Management Tools

4.6

User can change Contact Information, Get EPP code or go to Child Host management through dropdown menu 'Maangement Tools'.

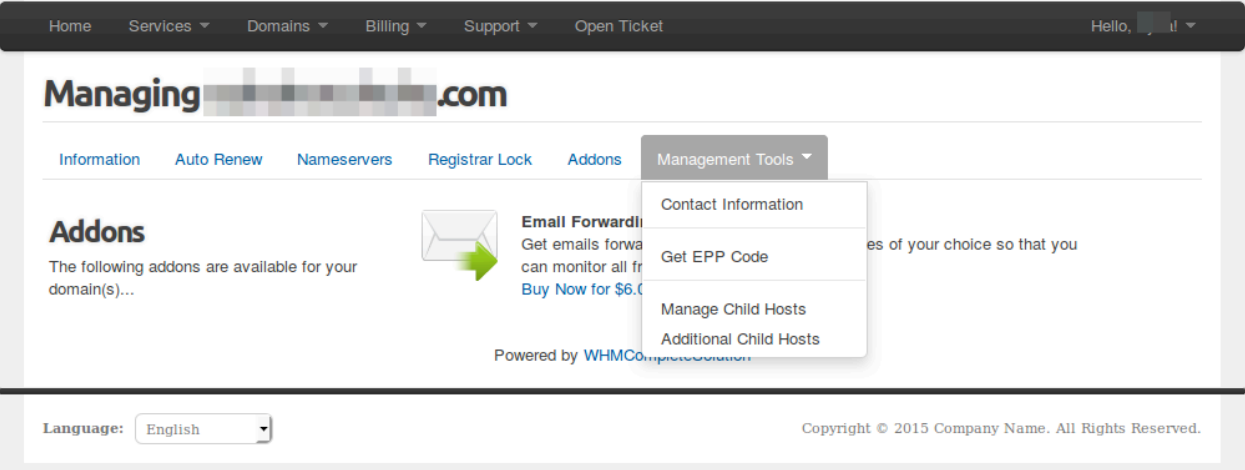

1. Contact information: user can change admin, billing and tech contact information for domain.

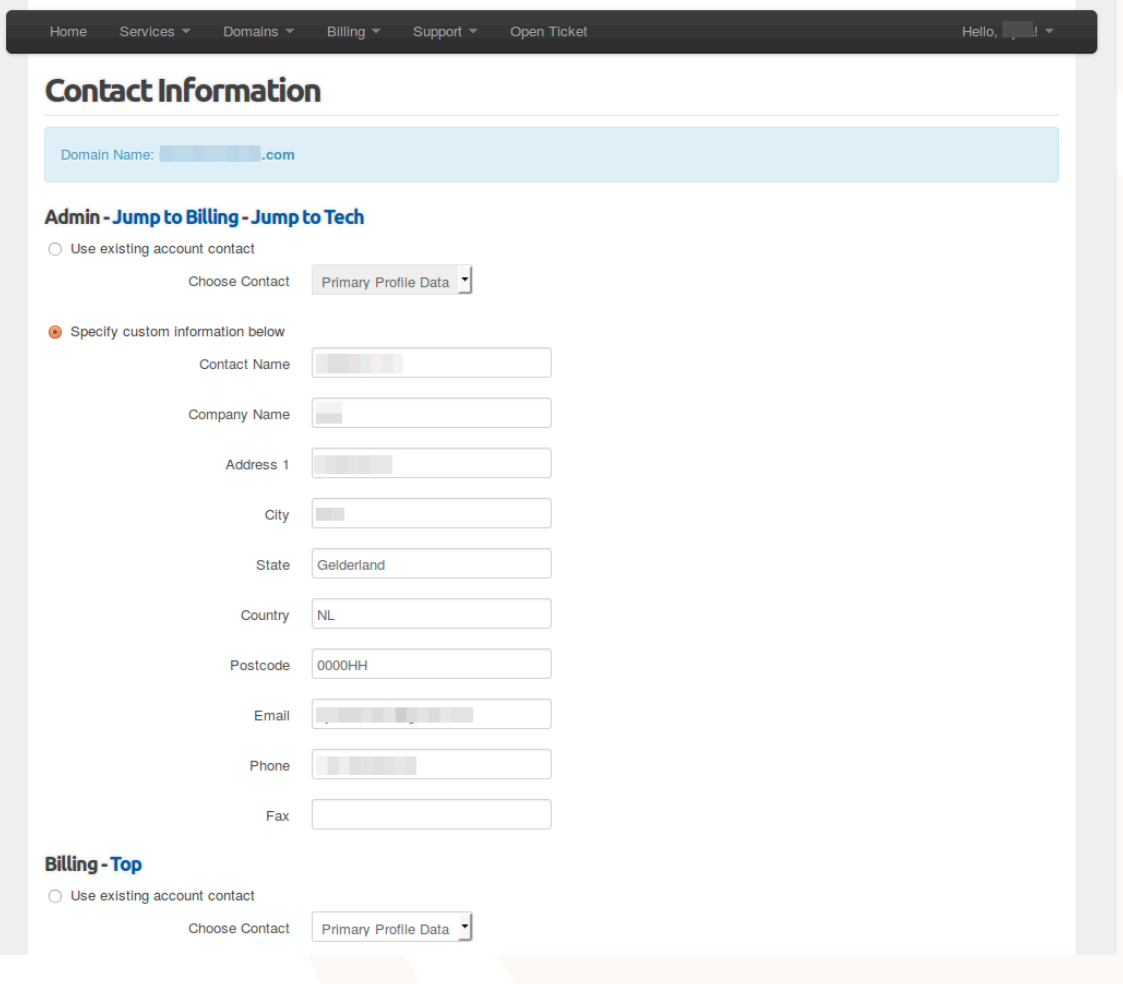

2. Get EPP Code: this action will show user Autho-code for his domain.

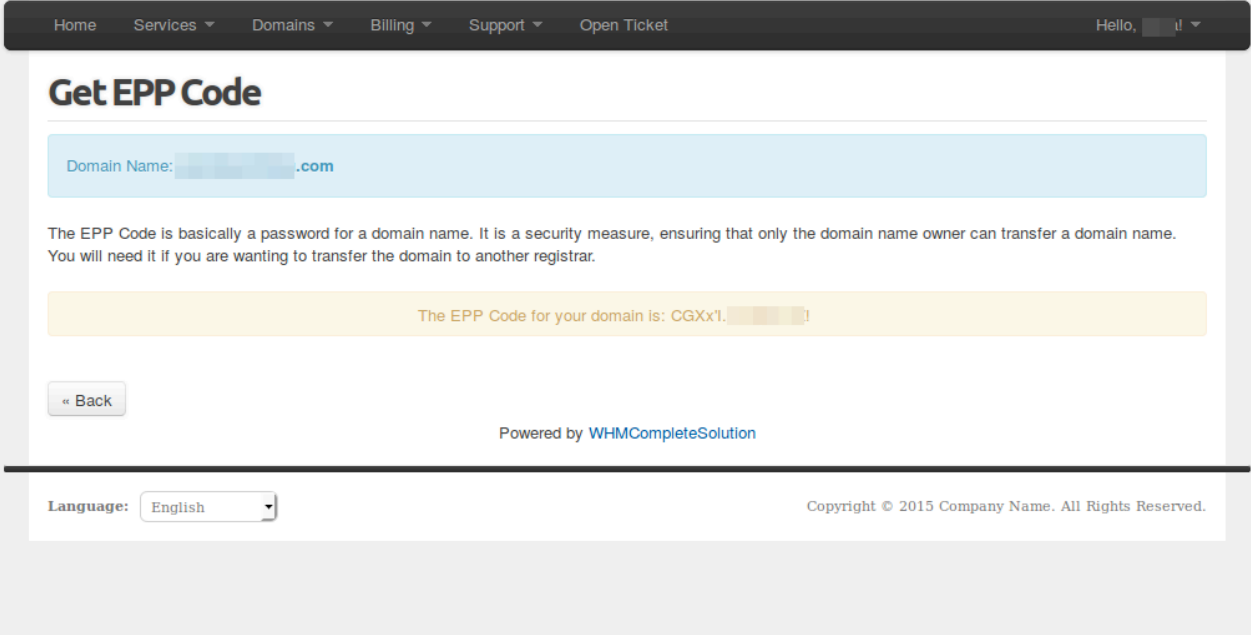

3. Manage Child Hosts: this action will lead to Child Hosts Management page.

# **Contact**

5

If you need any support to install or configure this WHMCS module, please send an email to support@realtime<mark>regist</mark>er.com.

4.6